### From the main Zapier dashboard -- click "Make a Zap"

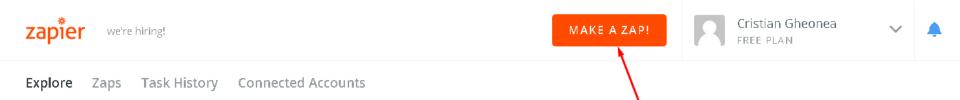

## **Q** Pick Apps to Explore Workflow Ideas

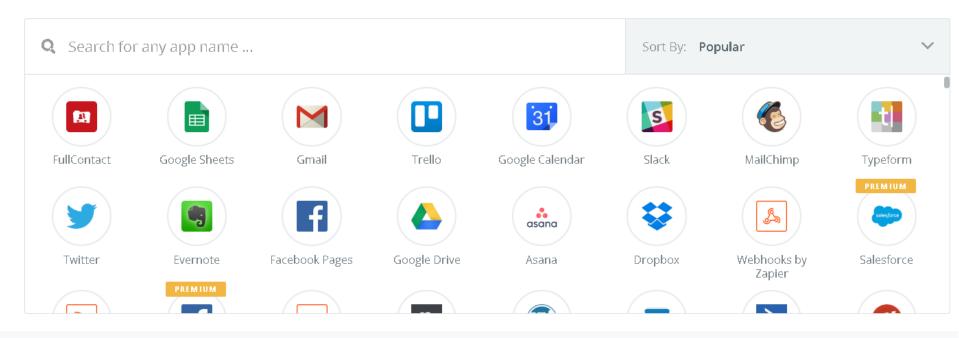

🗣 Popular Zaps on Zapier

### On the step "Choose App", look for and click on "Google Forms"

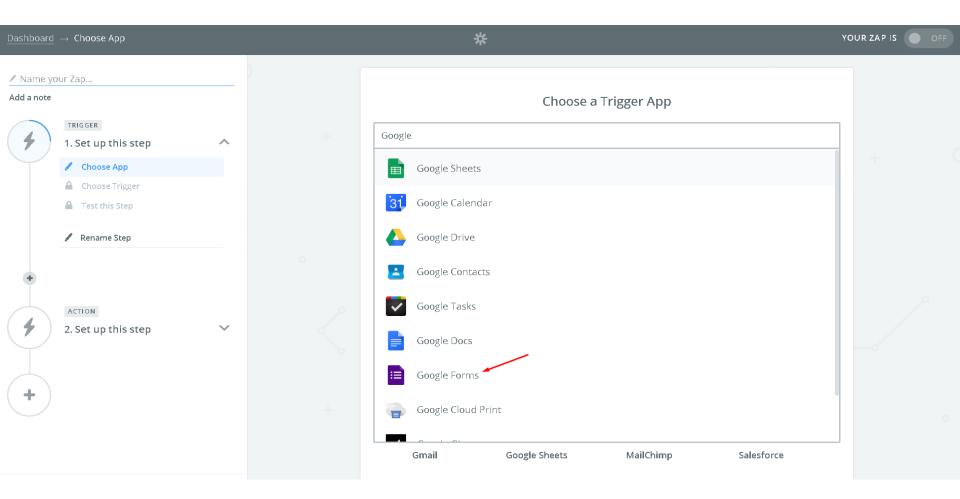

On "Choose Trigger" step, select one of the two options (as needed) then click "Save + Continue"

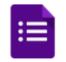

# Select Google Forms Trigger

Search Google Forms Triggers...

#### New Response in Spreadsheet

Triggered when a new response row is added to the bottom of a spreadsheet.

#### Updated Response in Spreadsheet

Triggered when a new response row is added or modified in a spreadsheet.

Save + Continue

If you've already added a Google account to Zapier, click on "Test" or click on "Connect a New Account"

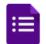

## Select Google Forms Account

Search your Google Forms Accounts...

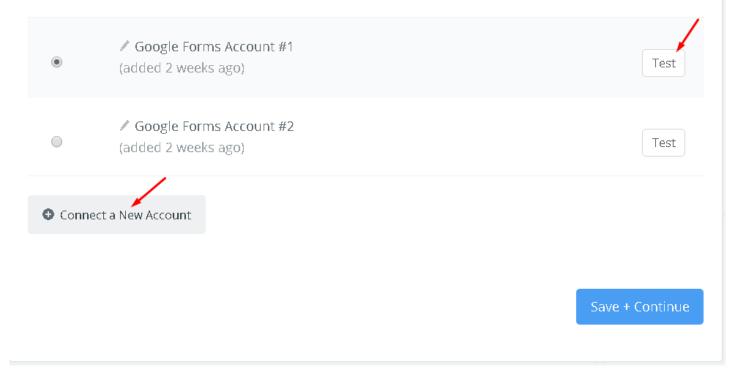

Click "Save + Continue"

## After clicking on "Test" Button, a success dialog should appear as following:

Google Forms Account #1 (added 2 weeks ago)

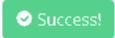

On "Set Up Options" step, both, Spreadsheet and Worksheet are required

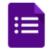

## Set up Google Forms Response in Spreadsheet

۱

|                                                                                                    | ow. See here for |
|----------------------------------------------------------------------------------------------------|------------------|
| /ou <i>must</i> have column headers and at least one entry in your spreadsheet to view the available fields belo<br>more information. | w. See here foi  |
|                                                                                                    |                  |
|                                                                                                    |                  |
|                                                                                                    |                  |
|                                                                                                    | Continue         |

Both Spreadsheet and Worksheet must be documents where Google Form is storing the form responses

## Click on Spreadsheet and Worksheet dropdowns and select the desired form responses

Spreadsheet (required)

| Registration (Responses)                                                           | $\sim$ |
|------------------------------------------------------------------------------------|--------|
| Q Search                                                                           |        |
| Registration (Responses) / IaBA_3k_ArY0OABvsmECo28LSsQCCSpwH5FUh0VMFelc            |        |
| Regression tests Sprint 19.6 Cristian 1C7XvHHYidLtGFJCoN4-yCF2jL1uoCWzpJkvWCF0WKhw |        |
| Use a Custom Value                                                                 | ľ      |
| Clear Current Choice                                                               |        |
| Don't see your choice here? Try loading more than 2                                |        |

On "Test this Step", Zapier will try to fetch the first Google Form response, if there is no response detected on your spreadsheet, the yellow messages below are shown, you can still continue if you're sure the previous selected spreadsheet and worksheet are the correct ones.

| 🖊 Name yo  | ur Zap                                                                                                 |                                                                                                    |
|------------|----------------------------------------------------------------------------------------------------|----------------------------------------------------------------------------------------------------|
| Add a note |                                                                                                    |                                                                                                    |
|            | TRIGGER 1. New Response in Spread                                                                      | ∧ Test Google Forms                                                                                                    |
|            | <ul> <li>Google Forms</li> <li>New Response in Spreadsheet</li> <li>Google Forms Account #1</li> </ul> | Test your Google Forms trigger by fetching an <i>existing</i> response in spreadsheet.                                                                          |
|            | Edit Options                                                                                           | THINGS TO DOUBLE-CHECK:                                                                                                    |
|            | <ul> <li>Test this Step</li> <li>Rename Step</li> </ul>                                                | <ul> <li>Make sure you have at least one recent response in spreadsheet created.</li> <li>Make sure it matches the trigger options you picked below:</li> </ul> |
|            |                                                                                                    | Spreadsheet<br>Registration (Responses)<br>Worksheet<br>Form Responses 1                                                                                        |

Fetch & Continue

# You should then get "Test successful" click on "Continue"

| Test this Ste | :р |  | zapier                                                                                                    |
|---------------|----|--|----------------------------------------------------------------------------------------------------|
| *             |    |  |                                                                                                    |
|               |    |  |                                                                                                    |
|               |    |  | Test Google Forms                                                                                                    |
|               |    |  | Test Successful!                                                                                                    |
|               |    |  | Alright got it! You can view your response in spreadsheet to make sure everything looks OK.<br>We'll use this as a sample for setting up the rest of your Zap. |
|               |    |  | " Re-test Google Forms to get another response in spreadsheet                                                                                                  |
|               |    |  |                                                                                                    |
|               |    |  | Continue                                                                                                    |
|               |    |  |                                                                                                    |

On the "Action" -> "Choose APP", look for "Ongage"

## Choose an Action App

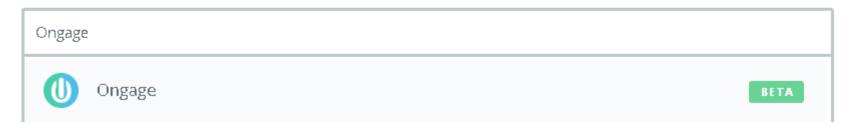

If you don't see "Ongage", enter the following link: <u>https://zapier.com/developer/invite/83204/8ca50cf523bc5a147242e1e61fbeaab5/</u> On the "Choose Action" step, pick the "Create Contact" and click on "Save + Continue"

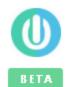

# Select Ongage Action

CREATE

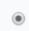

Add/Update Contact Add/Update Contact.

Save + Continue

On "Choose Account" step, click on the Ongage account or "Connect a New Account"

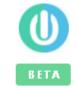

# Select Ongage Account

Search your Ongage Accounts...

Ongage Account #1 (added 2 months, 2 weeks ago)

Test

Ongage Account Zapier test (added 2 months, 2 weeks ago)

Test

Connect a New Account

 $\bigcirc$ 

If you choose the "Connect a New Account", a new pop-up window will show and will request your "Ongage Credentials" + "Account Code". See this <u>link</u> for instructions where to find you Ongage Account Code.

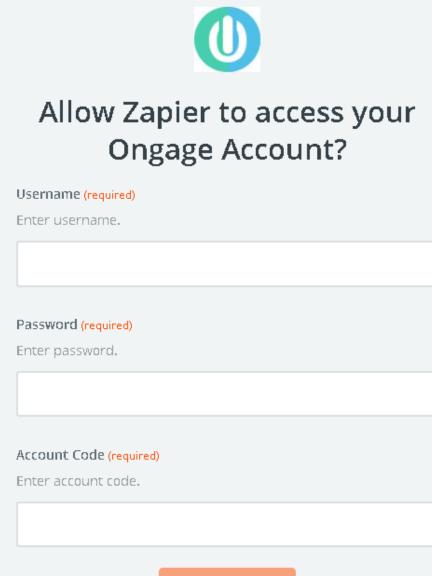

Yes, Continue

On the "Set Up Template", select the desired Ongage List and the fields you'd like to map between the Google Form and the Ongage List

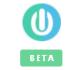

## Set up Ongage Contact

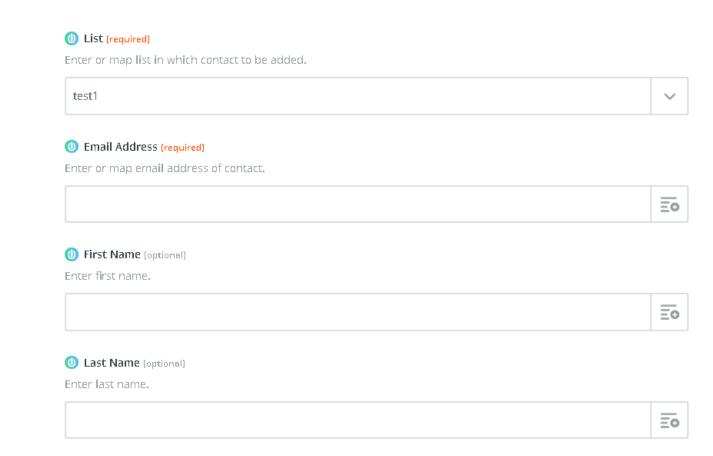

Note: Besides the List field, the fields appearing here are your Ongage field names, and in the dropdowns are the Google form fields.

On the "Test this Step", Zapier will try to fetch your last contact from your Google Forms and create a new contact in Ongage

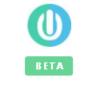

# Test Ongage

To test Ongage, we need to create a new contact. This is what will be created:

| List                            |  |
|---------------------------------|--|
| test1                           |  |
|                                 |  |
| Email Address                   |  |
| email                           |  |
|                                 |  |
| Overwrite if Exist?             |  |
| No                              |  |
|                                 |  |
| Optional fields without a value |  |
| First Name                      |  |
| Last Name                       |  |
| Birth Date                      |  |
| Phone                           |  |
|                                 |  |

By continuing the previous step, if the test is successful, you'll see the below message. Click on "Finish" to save the Zap.

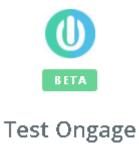

#### 🥑 🛛 Test Successful!

Alright got it! You can view your contact to make sure everything looks OK. We'll use this as a sample for setting up the rest of your Zap.

D Re-test My Ongage to get another contact

Add a step

Finish

or

Name your Zap and switch it on in order to activate it.

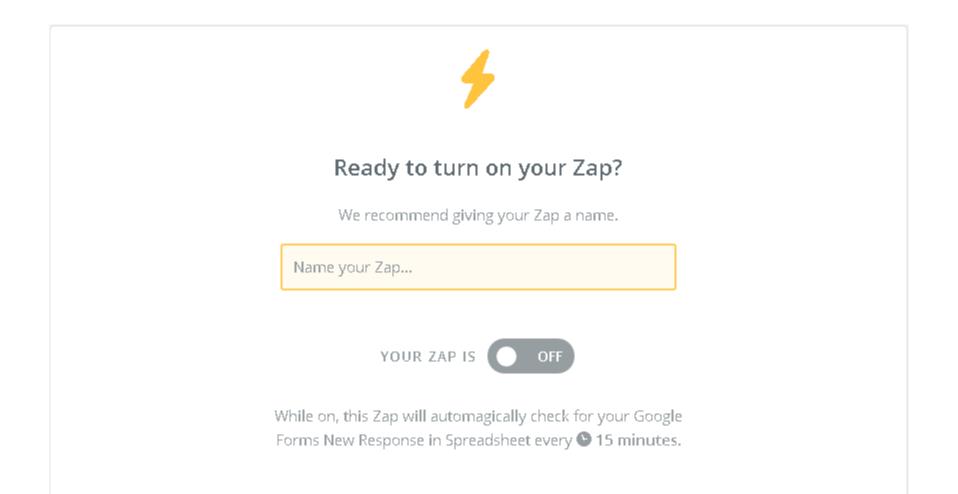